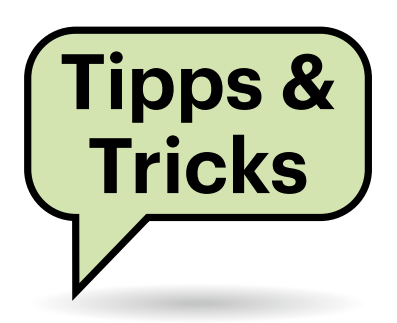

# **Nachhaltig dringend gesucht**

Ich möchte beim Kauf eines neuen Fernsehers gern auf Nachhaltigkeit achten. Kann ich vorab herausfinden, wie hoch die Leistungsaufnahme ist und wie lange der TV-Hersteller Software-Updates liefert oder Ersatzteile bereithält?

Gemäß der EU-Verordnung 2019/2013  $\Box$ müssen die Hersteller ein Produktdatenblatt bereitstellen, das genau solche Informationen enthält. Der einfachste Weg dahin ist das Energieeffizienzlabel, das alle Händler gut sichtbar am Gerät anbringen müssen. Auf dem können Sie sofort den Leistungsbedarf Ihres potenziellen neuen Fernsehers erkennen: Die Angabe XX kWh/1000h nennt den Energiebedarf pro 1000 Stunden und XX zugleich die Leistungsaufnahme in Watt, jeweils für den Standard-TV-Betrieb (SDR) und etwas versteckt in kleinerer Schrift für den kontraststärkeren HDR-Modus.

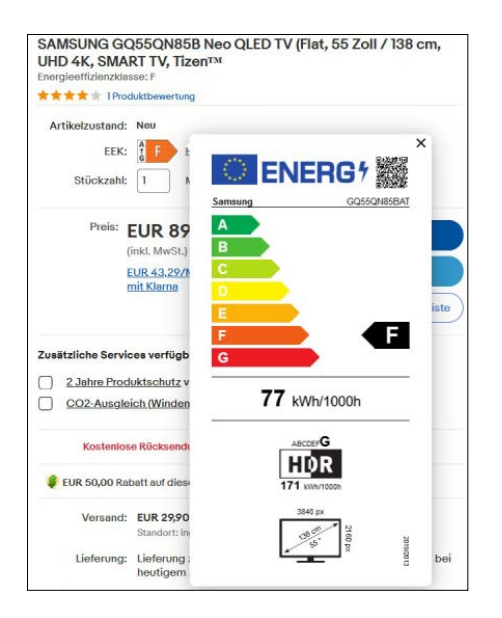

**Das Energieeffizienzlabel muss im Laden gut sichtbar auf allen Produkten angebracht und auch online zur Verfügung gestellt werden. Über den QR-Code kommt man ans Produktdatenblatt.**

# **Sie fragen – wir antworten!**

Außerdem findet sich oben rechts auf dem Energieeffizienzlabel ein QR-Code, mit dem Sie das zugehörige Produktdatenblatt abrufen können. Dieses enthält außer den Energiedaten Details zur Auflösung, zur Bildwiederholfrequenz (Panelrefresh) und dem Paneltyp und erklärt, wie lange der TV-Hersteller Software-Updates und Ersatzteile bereithält und generell Support leistet. Händler müssen das Produktdatenblatt auch auf ihren Webseiten anbieten; sie tun das meist prominent ganz oben auf der jeweiligen Produktseite, oft verknüpft mit einem Hinweis auf das Energieeffizienzlabel, das Sie so ebenfalls einsehen können. *(uk@ct.de)*

# **Daten-Roaming mit Vodafone im Ausland**

Ich besitze ein iPhone mit einem Mobilfunkvertrag von Vodafone und will in ein Land außerhalb der EU und der USA reisen. Was muss ich beachten?

Wenn Ihr Reiseziel weder in der EU noch in den USA liegt, sind die Kosten für das Roaming in Ihrem Mobilfunkvertrag aller Wahrscheinlichkeit nicht enthalten. Details verrät ihnen die Vodafone-App unter "Mein Vertrag". Wenn Sie in ein Land reisen, das dort nicht abgedeckt ist, wechselt Vodafone bei Ankunft automatisch in das "Reisepaket World Tag". Damit bezahlen Sie pro Tag 8 Euro für 500 MByte sowie 50 Telefonminuten und 50 SMS. Für die Abrechnung gilt aber nicht die Zeit an Ihrem Reiseziel, sondern die hiesige. Der Vodafone-Tag beginnt ab 0:00 Uhr und endet um 23:59 Uhr – in Deutschland.

Sie können in der Vodafone-App für 30 Euro ein Wochenpaket buchen, das pro Tag das gleiche Volumen wie oben abrechnet. Allerdings gilt das erst ab 0:00 Uhr am kommenden Tag in Deutschland. Sie müssen das Wochenpaket also am Vortag Ihrer Einreise buchen, sodass zwischen Fragen richten Sie bitte an

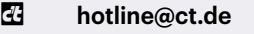

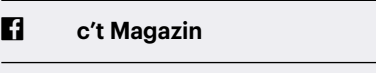

**@ctmagazin**

Alle bisher in unserer Hotline veröffentlichten Tipps und Tricks finden Sie unter **www.ct.de/hotline.**

Buchung und erster Nutzung im Ausland die Uhr in Deutschland genau einmal Mitternacht schlägt. Sonst gilt für den ersten Tag das Tagespaket und das Wochenpaket erst ab Mitternacht in Deutschland.

Wenn Sie das Volumen überschreiten, wirds teuer. Vodafone veranschlagt 20 Cent pro angefangener Minute, SMS oder MByte. iPhone-Nutzer sollten deshalb vorher unbedingt unter Einstellungen/Mobilfunk/Datenoptionen/Datenmodus den "Datensparmodus" einstellen, da sonst das iPhone im Hintergrund System- und App-Updates lädt, die schnell mehrere Hundert MByte groß werden. Unter Android ist er in den Einstellungen/Netzwerk & Internet/ Erweitert zu finden. Zudem sollten Sie unter Einstellungen/Mobilfunk sämtliche Apps deaktivieren, die Sie ohne WLAN-Verbindung nicht zwingend benötigen. Dazu zählen insbesondere datenhungrige Anwendungen wie Fotos, iCloud oder der App- respektive Play Store. *(hag@ct.de)*

#### *Vodafone Länderliste: ct.de/yj4p*

## **Fehlende Treiber stoppen Windows-Neuinstallation**

Ich möchte Windows 11 auf meinem neuen Rechner installieren, scheitere aber selbst mit einem über das Media Creation Tool frisch erstellten, aktuellen Installationsmedium daran, weil laut Windows Treiber fehlen.

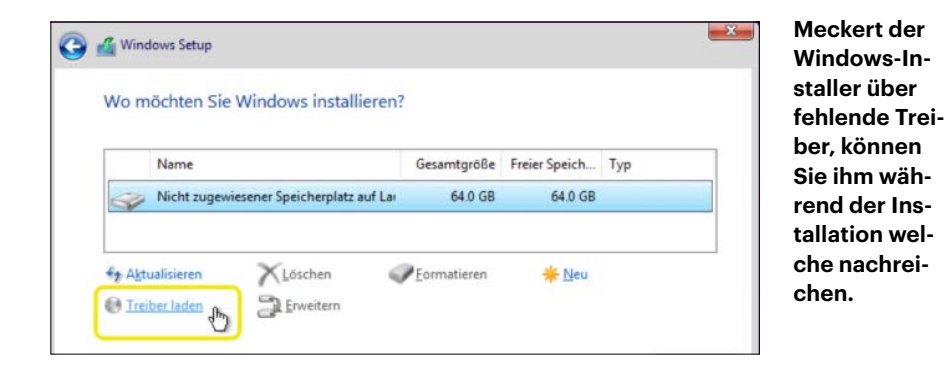

Auch das neueste Installationsmedium bringt nicht immer alle Treiber mit. Manchmal unterscheidet sich auch nur die PCI-ID der Hardware, weshalb der Windows-Installer eigentlich bekannte Komponenten nicht erkennt. Die beiden Hauptverdächtigen sind in der Regel die Laufwerkscontroller oder die Netzwerktreiber. Erstere benötigt Windows, um überhaupt Laufwerke als Installationsziele zu erkennen, letztere, um Treiber während der Installation nachzuladen oder spätestens, um die Installation mit einem Microsoft-Account zu verknüpfen.

Sie müssen Windows manuell mit den Treibern füttern, die Sie zunächst auf einem anderen Rechner von der Herstellerseite des PCs oder Mainboards herunterladen. Entpacken Sie die Treiber in ein Verzeichnis auf einem USB-Stick, starten Sie die Windows-Installation erneut und drücken Sie im Fenster, in dem Sie die verfügbaren Ziellaufwerke angezeigt bekommen, unten links auf "Treiber laden". Im folgenden Dialog navigieren Sie zum Verzeichnis auf dem USB-Stick, in dem die fehlenden Treiber liegen, bestätigen die Auswahl und lassen Windows die Geräte nun mit der gegebenen Nachhilfe erkennen. Anschließend sollte die Installation durchlaufen. *(bkr@ct.de)*

## **ISO-Abbild mit Ubuntu**

<sup>2</sup> Ich möchte alte CDs und DVDs als ISO-Abbilder archivieren. In c't 4/2023 haben Sie die Freeware ImgBurn empfohlen. Die Software gibt es nur für Windows, ich nutze aber Ubuntu 22.04 LTS. Wie kann ich unter Linux die ISO-Abbilder für mein Archiv erzeugen?

Sie müssen dazu keine zusätzliche Software herunterladen. In Ubuntu 22.04 und vielen weiteren Linux-Distributionen mit Gnome-Desktop ist eine Anwendung namens "Laufwerke" (Gnome Disks,

gnome-disk-utility) installiert. Wenn Sie Laufwerke öffnen, finden Sie das Gerät in der Spalte links. Wählen Sie das CD-, DVDoder Blu-ray-Laufwerk und klicken dann auf die Schaltfläche mit den drei Punkten in der oberen rechten Ecke des Fensters. In dem Menü weisen Sie Laufwerke dann an, ein Laufwerksabbild zu erstellen. Sie müssen der ISO-Datei einen Namen geben und den Speicherort festlegen.

Auf der Kommandozeile bringen Sie mit dem Befehl lsblk in Erfahrung, wo die Scheibe im Dateisystem eingehängt ist. Wenn Sie einen optischen Datenträger einlegen, bindet Linux diesen meistens als /dev/sr0, je nach Gerät auch als /dev/ cdrom, ein und erstellt automatisch einen Mountpunkt in /media. Der folgende Befehl legt ein Backup von /dev/sr0 an und speichert das ISO-Abbild im Homeverzeichnis des Nutzers ndi: sudo dd if=/dev/sr0 of=/home/ndi/meinabbild.iso status=progress

Passen Sie, wenn nötig, den Namen des Geräts an und legen dann den Speicherort fest. Nutzen Sie dd jedoch nur, wenn Sie sicher sind, dass Sie die korrekten Pfade gewählt haben und keine Tippfehler im Befehl stecken. Falsch angewendet kann das Werkzeug Ihre Systempartition überschreiben! *(ndi@ct.de)*

## **Shellbefehle verstehen**

**(?)** Ich lese in Linux-Anleitungen oft Shell-Befehle mit irgendwelchen kryptischen Parametern, die man mehr oder weniger blind abtippen soll. Ich will eigentlich keine Befehle ausführen, die ich nur rudimentär verstehe, aber auch nicht jeden Parameter erst mal googeln. Kennen Sie eine Abhilfe?

Die übliche Referenz, um Verhalten und Parameter von Shell-Befehlen nachzuschlagen, sind sogenannte Manpages (von Englisch manual, Anleitung). Allerdings sind Manpages oft sehr umfangreich, was gut ist, wenn man ein Programm detailliert kennenlernen will, und schlecht, wenn man nur schnell wissen will, was zwei oder drei spezielle Parameter tun.

Das Projekt explainshell.com schafft Abhilfe. Im Suchfeld können Sie einen Befehl eintragen und die Website erklärt knapp und übersichtlich, was das Programm tut und vor allem, was genau diejenigen Parameter bewirken, die Sie angegeben haben.

Die Informationen von explainshell. com stammen aus knapp 30.000 Manpages, konkret denen der Linux-Distribution Ubuntu. So hilfreich die Website ist, sie ist nicht fehlerfrei! Mitunter werden Parameter unzureichend, falsch oder gar nicht erklärt. Offenbar, weil sie den falschen Befehlen zugeordnet werden oder beim Auslesen der Manpage Fehler passiert sind. Bei Befehlskombinationen kann es dann helfen, sie nicht als Ganzes, sondern in Einzelteilen nachzuschlagen. Wenn auch das nicht hilft, müssen Sie sich doch in die Manpages vertiefen, beispielsweise unter manpages.ubuntu.com. *(syt@ct.de)*

**Explainshell erklärt übersichtlich kryptische Shellbefehle und deren Parameter.**

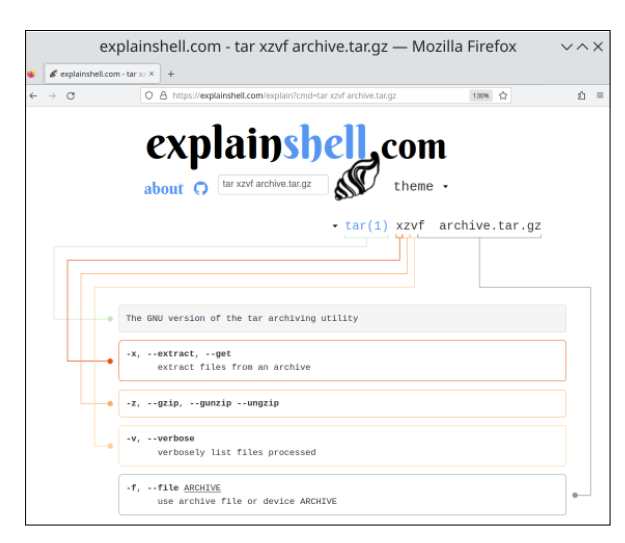